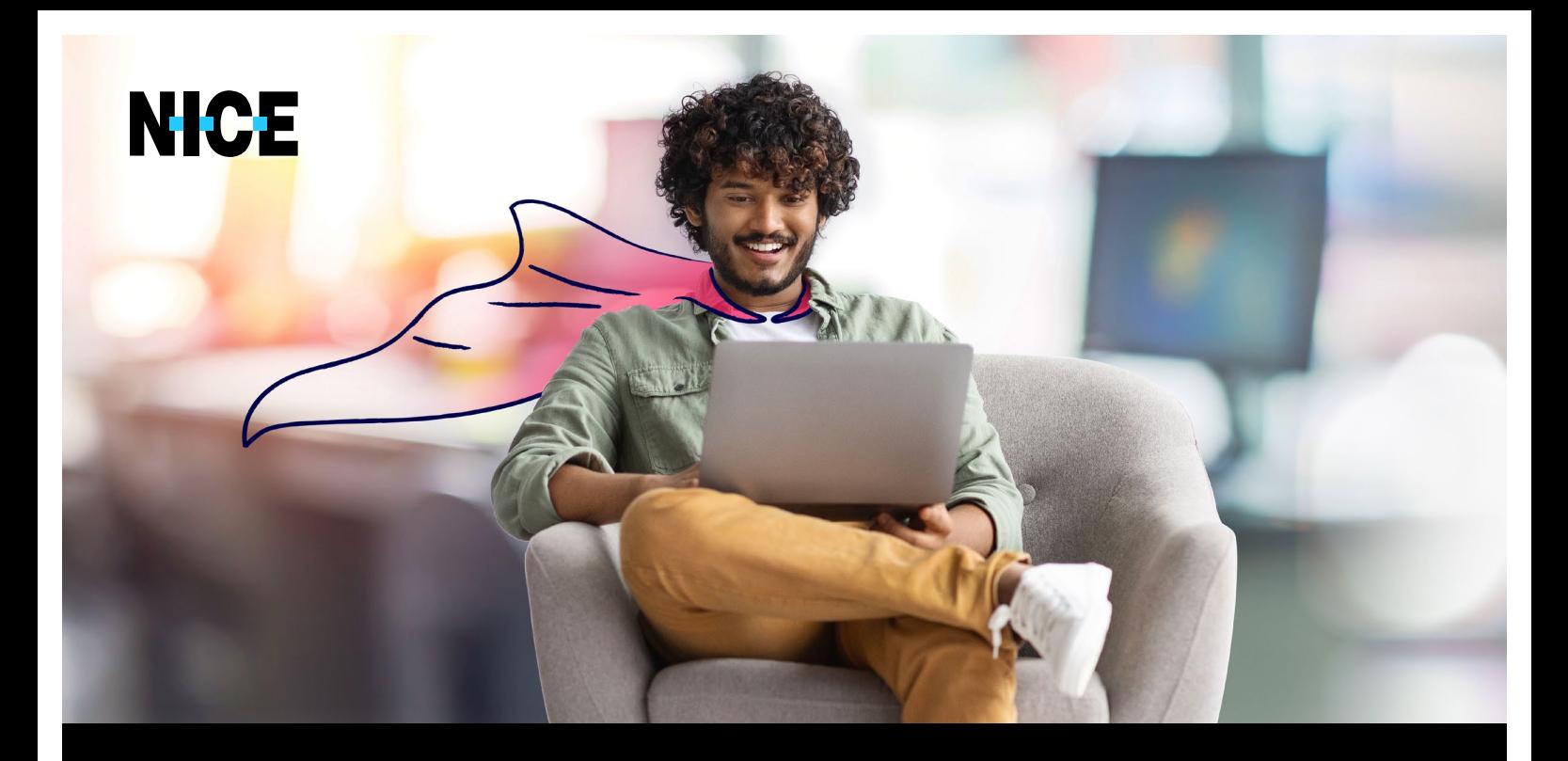

# TIPS & TRICKS To get the most out of the **CXone Supervisor app**

. . . . . . . . . . . . . . . . . . . .

### JUST LIKE USING A NEW SMARTPHONE, ADOPTING A NEW PRODUCT OR TECHNOLOGY IS BOTH EXCITING AND DAUNTING.

While the promise of new features and improved functionality is appealing, there is often a learning curve that must be navigated before you can really enjoy the benefits. So too, the investment of time and effort in learning how to use the new CXone Supervisor application is a necessary step. But, we quarantee your time will be well invested!

It really takes minimal effort to get you up and running on your brand new CXone Supervisor experience. Here we set out a few tips and tricks, along with some best practices for you to follow to ensure you make the most of the app.

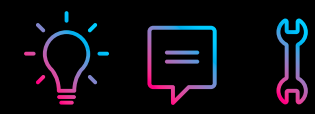

# 01 RESKILL FLOWS

**Are you constantly scanning the queues looking for skills out of SLA? CXone Supervisor** will make your life easier by helping you detect and quickly respond to deficiencies.

**Here's how:** 

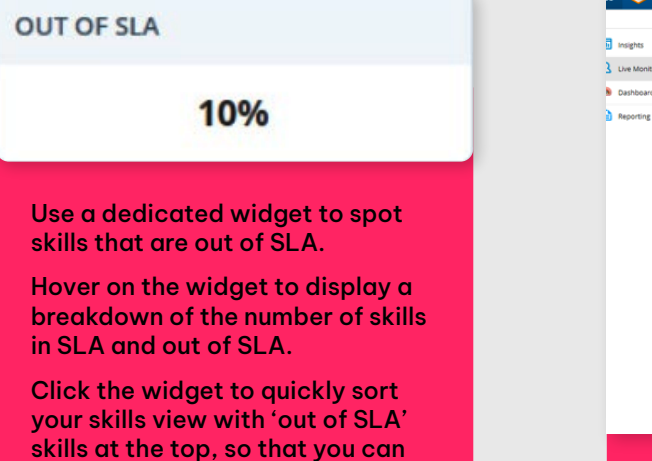

quickly scan the skills requiring

.attention

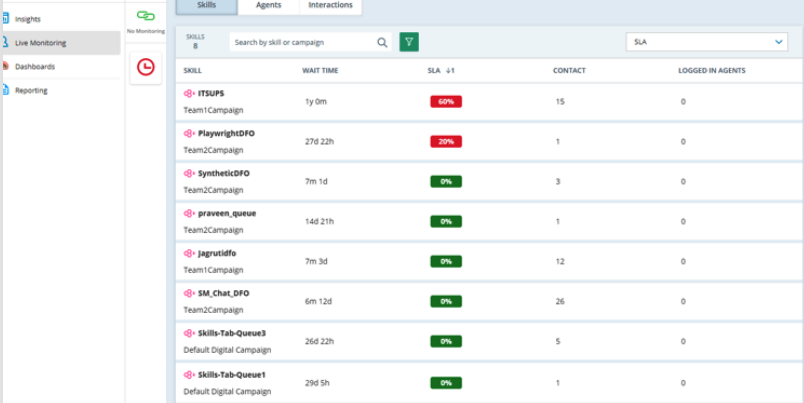

Click on a specific skill out of SLA to view a breakdown of all agents assigned to that skills group.

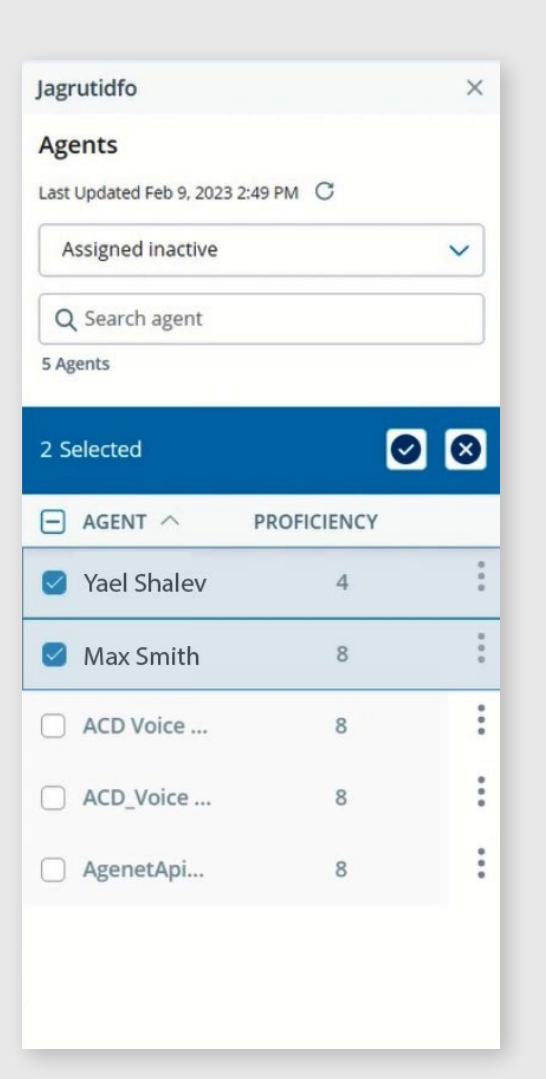

### TIP

**Mark your skills backup agents as 'assigned** inactive', so that they can quickly be activated to help out when needed.

Select the 'assigned inactive' category to see all deactivated agents - you can either activate them all at once, or select specific agents to activate as needed, to temporarily help out.

Deactivate them from the skill when they are no longer needed.

# 02 **CUSTOMER** SENTIMENT

**Being aware of customer sentiment in retrospect is great for quality** assurance, but what if you had the power to understand customer sentiment while the call is happening, and could help sort it out? **Now that's making an impact!** 

**With an embedded Real-Time Interaction Guidance (RTIG) feature, you can help agents who are struggling on a call to understand** customer sentiment, and turn a negative customer experience into **a** positive one.

Let's see how it works:

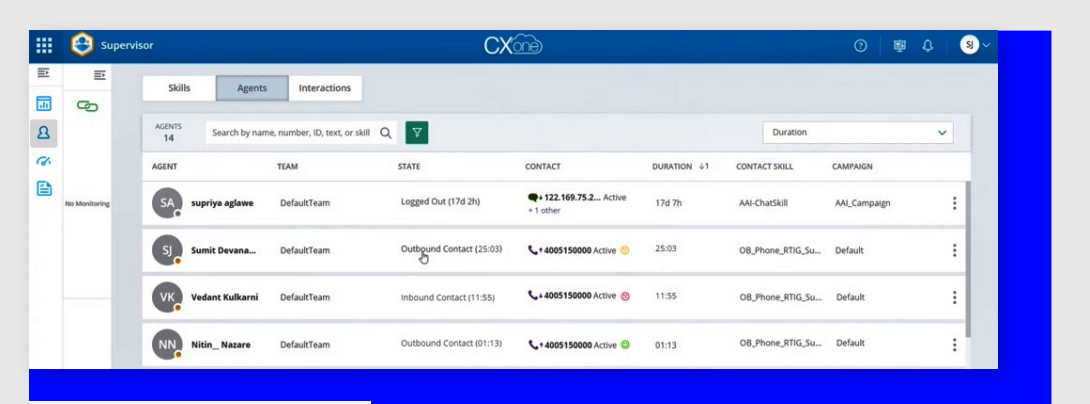

### TIP

**Sort or filter the** table by sentiment indication, so that **you can focus on the** most crucial calls.

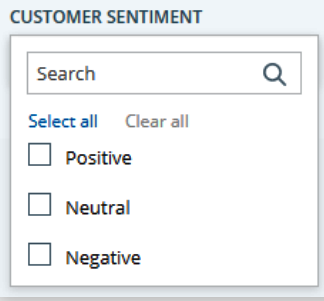

The sentiment emojis give you an at-a-glance understanding of where a call is going wrong, and where your help is needed the most.

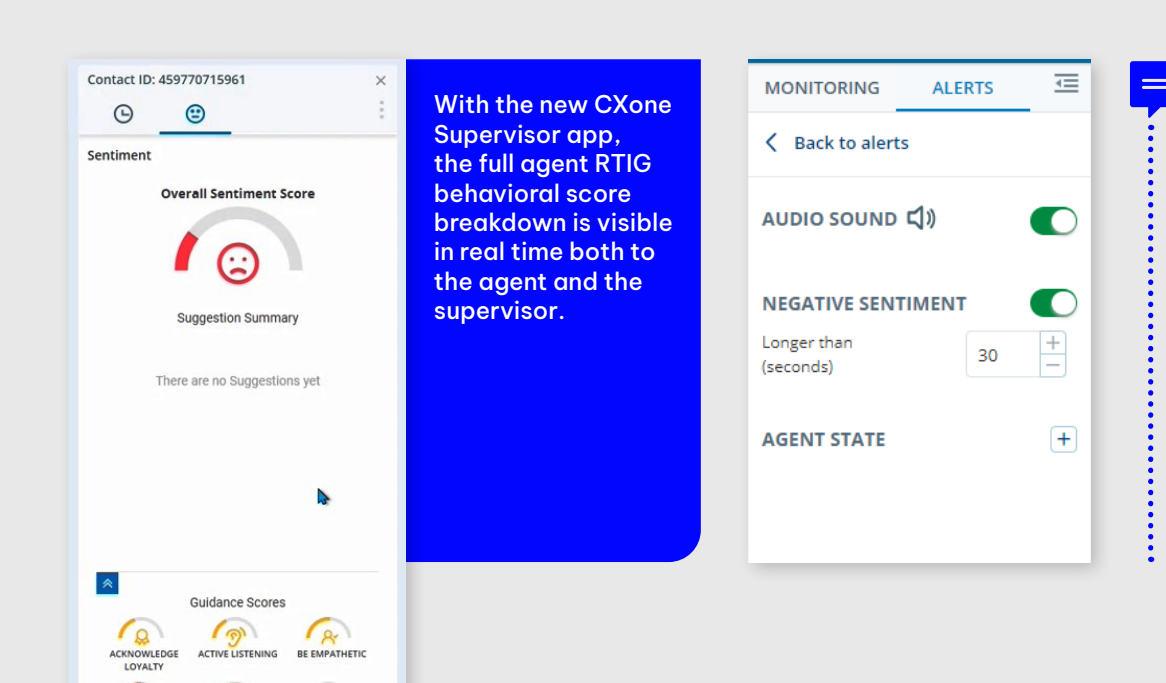

### TIP

**Configure a negative** sentiment alert to **notify** you of calls that are lingering in **a** negative sentiment for longer than your defined threshold.

Turn on audio sound to ensure that alerts are not just visible on the screen, but also audible.

\*Fine print: This capability is available at no additional cost only to customers who purchased RTIG with the Customer Satisfaction Enlighten Model.

**CREECH VELOCIT** 

# 03 CONTINUOUS AGENT MONITORING

**Need to seamlessly particular a monitor agent for the entire day? With continuous agent** monitoring, you can!

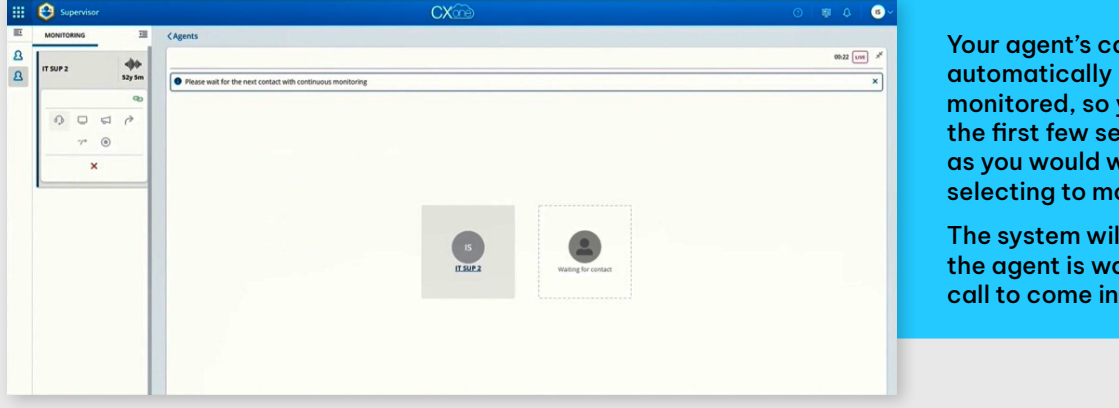

Your agent's calls will automatically be continuously monitored, so you no longer lose the first few seconds of the call as you would when manually selecting to monitor them.

The system will let you know when the agent is waiting for the next call to come in.

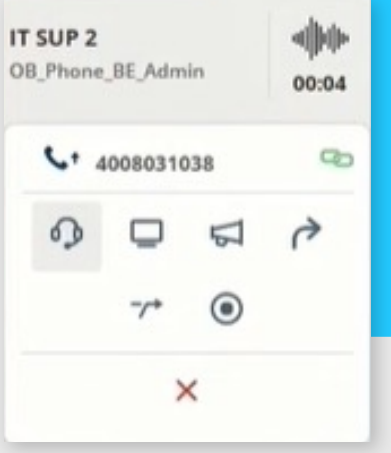

While in a continuous monitoring session, you can freely change between voice monitoring, screen monitoring, coaching and joining.

However, if you take over the call, the monitoring will end as soon as the call ends.

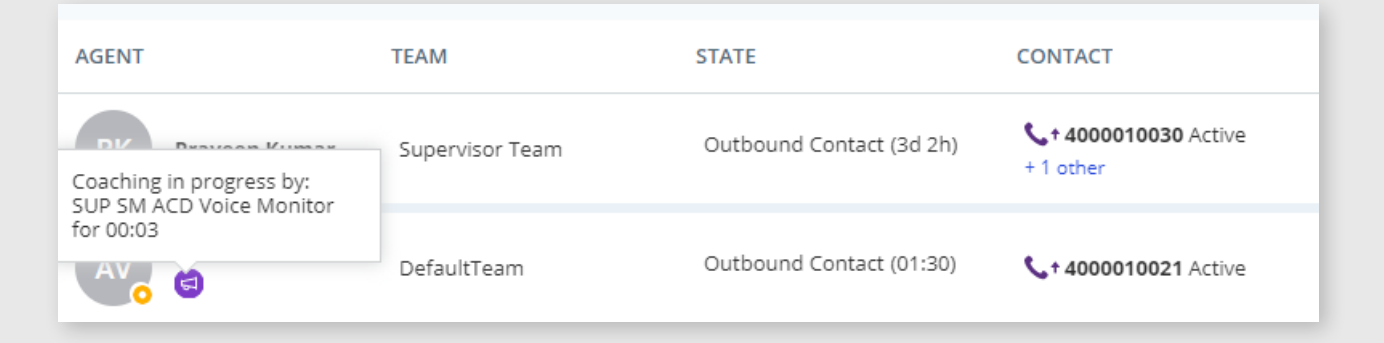

TIP

Use the monitoring indications to check whether an agent is already being monitored by another supervisor, so you don't overstep. You can also see who is monitoring the agent, and for how long.

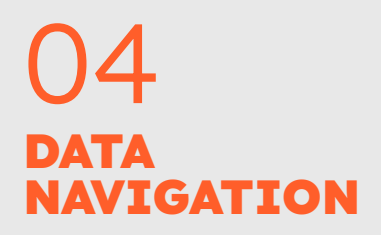

**With more data displayed on your live monitoring list than ever** before, you need to be able to hone-in on the interactions that interest you the most. You can now filter, search, and sort to find what you're looking for - granular contact states, unavailable breakdown codes, real-time customer sentiment, monitoring indications and more.

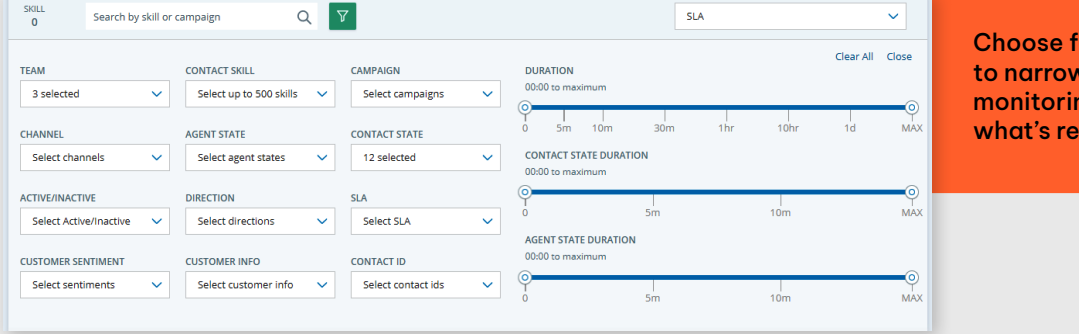

rom an array of filters v down your live ng list and view only levant to you.

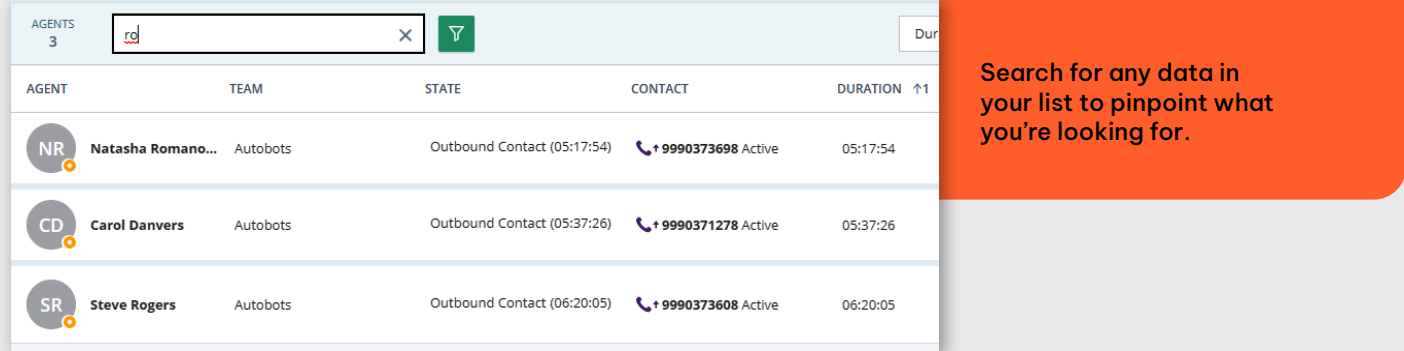

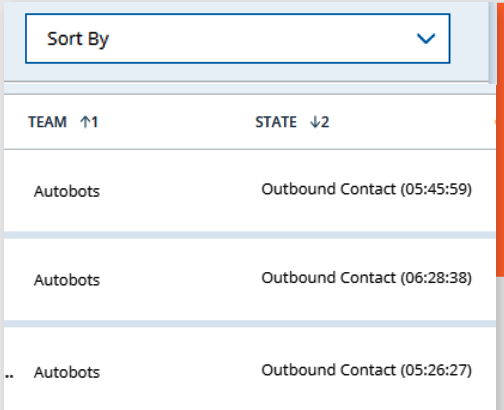

Sort your data according to your preferred data attribute, either by clicking on the header, or by using the 'sort' dropdown for multiple data fields appearing in a single column. Click again to switch between ascending and descending order.

The arrow next to the column header indicates by which attribute you are sorted, and in which order.

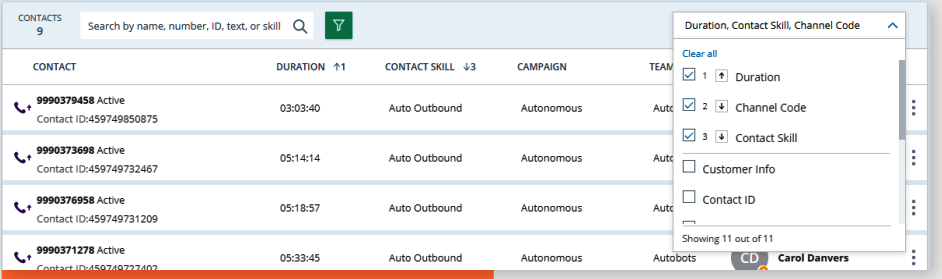

We recommend not to use duration attributes as primary sorting, to avoid constant jumping on the screen.

#### TIP

**Use multi-level sorting to** add additional focus to your **view, by clicking the header (SHIFT+click) or using the** 'sort' dropdown.

You can set as many sorting levels as you need! For example, sort your table according to 'channel code', and then add another sorting layer by duration, to see the longest calls on top.

## 05 CORRECTING AGENT **STATES**

Have you ever spotted an agent on the floor dawdling back from a break, in no hurry at all to switch back to 'available'? Or an agent who went out for lunch and simply forgot to mark themselves as 'unavailable'? It can cause a real mess with call routing! Luckily, with CXone Supervisor you now have the power to avoid this hassle.

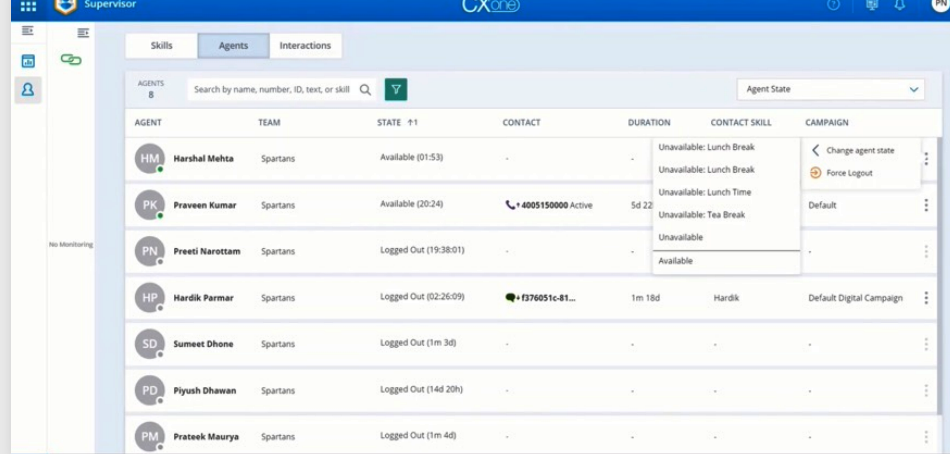

You can change an agent's state to 'available' or 'unavailable', according to a customized list of 'unavailable' breakdown codes.

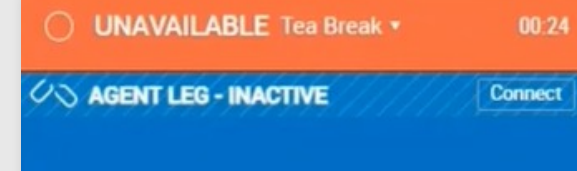

The agent will immediately see the change take effect on their workstation.

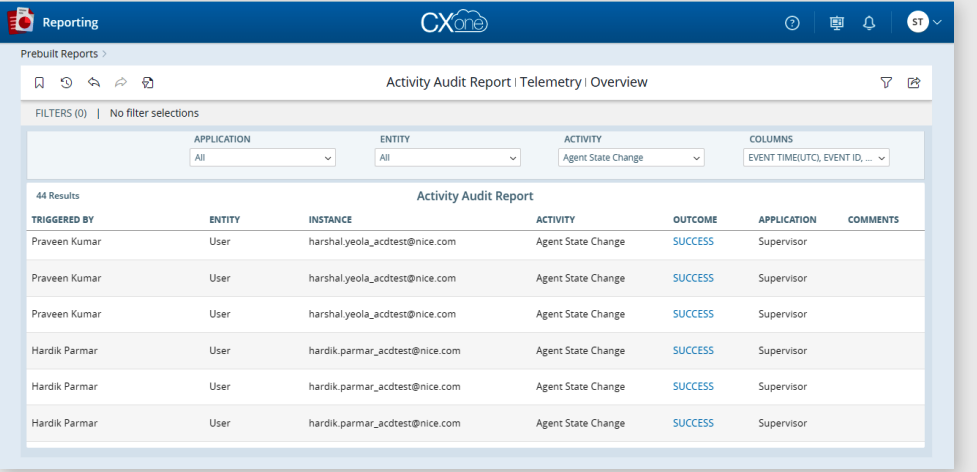

 $00:24$ 

#### TIP

**'Modify Agent State' permission should be** granted only to authorized **users, in order to prevent** feature misuse.

If you ever need to trace back and see who performed this action and when, agent state changes via the supervisor application are logged in the built-in Activity Audit report.

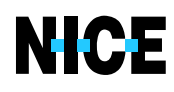